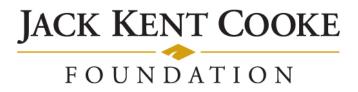

# **Cooke Access Portal (CAP) Scholar Manual for Cooke Undergraduate & Graduate Scholars**

| Introduction                                                                                                    | 3                |
|----------------------------------------------------------------------------------------------------|------------------|
| Accessing CAP                                                                                                    | 3                |
| Dashboard                                                                                                    | 3                |
| About Me                                                                                                    | 455555           |
| My Academic Institutions<br>Adding a New Academic Institution<br>Registering a New Academic Institution<br>Updating Graduation Information                                                                                                    | 6<br>8           |
| My Grades                                                                                                    |                  |
| My Communications                                                                                                    |                  |
| To Do List       1         Communications       1         Grades       1         COA Forms       1         Payments       1         Loan Forgiveness Agreements (Cooke Undergraduate Scholars only)       1         Academic Institutions       1         Graduate Allocation Forms (Cooke Graduate Scholars only)       1 | 777777           |
| Cost of Attendance (COA)                                                                                                    | 9<br>3<br>4<br>6 |

# Introduction

Welcome to the Cooke Access Portal (CAP), a system created by the Jack Kent Cooke Foundation to help Cooke Scholars fulfill their scholarship requirements. You will use CAP throughout your time as a Scholar to input grades, upload transcripts, communicate with the Foundation, and perform other required tasks.

# **Accessing CAP**

To sign in, go to <u>https://jkcf.org/cap</u> and log in to your account. If you have forgotten your password, click the *Forgot Password?* link and follow the prompts to set a new one.

The sign in screen will look like this:

| Login                                                                |  |  |
|----------------------------------------------------------------------|--|--|
| Email: Enter Email                                                   |  |  |
| Password: Enter Password                                             |  |  |
| Login                                                                |  |  |
| Forgot Password?<br>To learn more about us visit <b>www.jkcf.org</b> |  |  |
| ▲ JKCF Staff Single Sign-On (SSO - Prod)                             |  |  |
| Privacy & Security                                                   |  |  |
|                                                                      |  |  |

# Dashboard

When you first log in, you will start on your CAP dashboard. In the upper right corner of the screen, you will also see a link to My Dashboard to return to the main page at any time. Use the dashboard to navigate to pages where you may update your personal information, upload your grades, complete your COA, submit your bills, communicate with the Cooke Foundation, and access your personal To Do List.

| Juck Kest Cooke<br>Tournastion                                                                                                    | My Dashboard 🛛 My Academics & Activities 👻 My Cost of Attendance Forms 👻 🌲  |
|----------------------------------------------------------------------------------------------------|-----------------------------------------------------------------------------|
| <ul><li>✓</li></ul>                                                                                                    |                                                                             |
| Welcome                                                                                                    | +                                                                           |
| Welcome to the Cooke Access Portal (CAP). This dashboard allows you to interact with the Cooke Foundation and keep your educational                                                                                | al adviser informed of important updates. From this dashboard you can:      |
| Update your scholar profile and contact information List the academic institution you are attending Subumit transcripts and progress reports Keep track of required program documents and other upcoming deadlines |                                                                             |
| To get started, please review and update the "About Me" section and complete any pending tasks listed under your "To Do List."                                                                                     |                                                                             |
| PROFILE UPDATE REQUIRED. Click on "About Me" to review and complete your contact information. Once complete, you must click the Pr                                                                                 | Profile Up-To Date button at the bottom of the page to update your account. |
| about Me                                                                                                    |                                                                             |
| My Academics & Activities                                                                                                    |                                                                             |
| My Academic Institutions  My Grades                                                                                                    |                                                                             |
| My Cost of Attendance Forms                                                                                                    |                                                                             |
| My COA Forms My Scholarship Payments My Loan Forgiveness<br>Agreements                                                                                                    |                                                                             |
| To Do List                                                                                                    | +                                                                           |
| COMMUNICATIONS (1) GRADES (1) COA FORMS (0) PAYMENTS (0) LOAN FORGIVENESS AGREEMENTS (0) ACADEMIC INSTI                                                                                                    | TITUTIONS (0) GRADUATE ALLOCATION FORMS (1)                                 |

# **About Me**

To get started, click on the About Me icon on your dashboard. About Me is where you review and edit your personal information, including contact and demographic information. You must keep your information up to date; it is the primary way in which the Foundation will communicate with you. Once you have updated your information, please be sure to click "Profile Up-To Date" to save and submit your updates in CAP. Please note that you will be prompted periodically to update your information.

#### Name

Use this tab to add your preferred name (if you prefer a name different from your legal name) and provide pronunciation of your name. You may also share your personal pronouns. If your first or last name legally changes, please contact us at cap@jkcf.org to let us know.

Remember to click the Save button on the bottom of the page when you are finished updating data in each of the sections.

#### Addresses

Use this tab to provide the Foundation with your address(es). To edit, add, or delete your addresses, click the Add/Edit Addresses link. From there, you may edit any of your addresses or add a new address by clicking the New Address button. Make sure to properly designate your addresses (School, Permanent, Temporary) and indicate the address you'd like the Foundation to use as your primary address. We may periodically mail correspondence to your primary mailing address.

#### **Email Addresses**

Your primary email address is also your username for the system. If you use other email addresses, please enter them in the Email Addresses tab, but keep in mind that the address in the Primary Email field is the one you will use to log in to CAP. Changing your primary email address will change the username you use to sign in. If we have trouble reaching you at your primary email address, we may attempt to reach you at the additional email address(es) you provide.

### **Phone Numbers**

Enter your primary phone and any other phone number(s) where you may be reached.

#### **Emergency Contact**

You are required to designate at least one emergency contact and may list an additional contact as well. We require this information in case we need to reach someone during an emergency or if we are unsuccessful in contacting you. Do not include someone you do not wish the Foundation to contact or someone who is difficult to reach.

## Demographics and Hometown

Some of the fields in your profile were populated from information in your scholarship application. You may update your demographic and hometown information at any time. If you find that you are unable to make a change and/or see a mistake that you are unable to update, please contact the Cooke Foundation at cap@jkcf.org.

#### Country of Citizenship

If your country of citizenship changes, please update it on this tab. If you have dual citizenship, please note both countries of citizenship.

# **My Academic Institutions**

In the My Academic Institutions section, you provide information about the school you are currently attending. While most Scholars will only attend one institution during their scholarship program, some may attend a different institution if participating in approved summer study or a study abroad program.

**Please note:** Adding an institution in CAP does not constitute a request for summer study funding, to transfer to a new institution, or to add additional time to your Cooke scholarship. Please contact your Cooke Dean of Scholar Support if you wish to discuss attending a different institution.

| Instructions                                                                |                                                                                                    |                               |                                              |                  |                    |                |
|-----------------------------------------------------------------------------|----------------------------------------------------------------------------------------------------|-------------------------------|----------------------------------------------|------------------|--------------------|----------------|
| academic schedule and<br>to your profile upon app<br>Please note: Adding an | nter your academic institutions. Y<br>d your estimated enrollment and g<br>proval.<br>ninstitution in CAP does not const<br>b. Please contact your educational | raduation dates. Once submitt | ed, your school will<br>dy funding, to trans | be reviewed by C | cooke Foundation s | taff and added |
| Add New College Schola                                                      | r (CS) Academic Institution                                                                                                    |                               |                                              |                  |                    |                |
| My Academic Institut                                                        | ions                                                                                                    |                               |                                              |                  |                    | + 69           |
| # Scholarship                                                               | Academic Institution                                                                                                    | School Type                   | Status                                       | Start Date       | End Date           | \$             |
| 1 College Scholar (CS)                                                      | Stanford University                                                                                                    | College/University            | Submitted                                    | 09/01/2019       | 05/31/2023         | View           |

## Adding a New Academic Institution

- 1. Click the Add New Academic Institution button.
- 2. Select one of the following as the type of institution and click Save:
  - College/University if you are enrolled in an undergraduate degree program.
  - Graduate School if you are enrolled in a graduate program.

Once you choose a school type, you will see this page:

|                                   |        |              | About Me 🔒 John Smith 👻     |
|-----------------------------------|--------|--------------|-----------------------------|
| JACK KENT COOKE                   |        | My Dashboard | My Academics & Activities - |
| <del>* •</del>                    |        |              |                             |
| John Smith                        |        |              |                             |
| * School Type: College/University | sity   |              |                             |
| * Academic Institution:           |        |              |                             |
| Can't Find your School?           |        |              |                             |
| Enter New Academic Institution    |        |              |                             |
| * Schedule                        |        |              |                             |
| Select One \$                     |        |              |                             |
| * Are You Currently Enrolled?     |        |              |                             |
| ◯ Yes ◯ No                        |        |              |                             |
| * Anticipated Degree(s)           |        |              |                             |
| Enter Degree(s)                   |        |              |                             |
|                                   | Cancel | Submit       |                             |

3. In the Academic Institution field, start typing the name of your institution. As you type, a list of schools will populate. If your school is listed, select it. If you don't initially see your school, continue to type the complete name or try different variations of your school's name.

If you are unable to find your school in the list, refer to the next section in this manual titled Registering a New Academic Institution to register your school.

- 4. Graduate Scholars will also enter the name of their enrolling school or program.
- 5. From the Schedule dropdown, select your school's academic calendar. For Undergraduates, the choices are Semester or Trimester/Quarter. For Graduates, the choices are Semester, Quarter, or Trimester (Please Note: if your school has three main terms fall, winter, spring you should select Trimester as your school's schedule even if your school may refer to them as quarters. Only if your school has four actual quarters in which you typically enroll should you select Quarters).
- 6. Indicate if you are currently enrolled at this institution.
  - If you are currently enrolled or will be soon, select Yes and enter your Anticipated Graduation Date. If you are unsure of your graduation date, please provide your best estimate.
  - If you are no longer enrolled at the institution, select No and answer the "Did you Graduate?" question. If you select Yes for the "Did you Graduate" question, enter your actual graduation date and the term in which you graduated.
- 7. Click on the Enter Degree(s) button to enter your intended degree and major/field of study information. Click the plus button (+) to add a degree.

For Undergraduate Scholars the screen will look like this:

| Inct  | ructi | one  |
|-------|-------|------|
| Instr | นแม   | UIIS |
|       |       |      |

| Please enter yo | ur anticipated o | degree(s) below. |   |                  |   |   |
|-----------------|------------------|------------------|---|------------------|---|---|
| Degree(s)       |                  |                  |   |                  |   |   |
| Degree Type     | N                | <i>l</i> lajor   |   | Minor (optional) |   |   |
| Select One      | T                | Select One       | T |                  | • | × |
| +               |                  |                  |   |                  |   |   |

- Degree Type Select the degree you are pursuing or plan to pursue.
- Major Select your major. If you have yet to decide on a major, choose Undecided at the bottom of the list. If you are working towards or have completed more than one major, use the plus button (+) to add a new row and provide additional information.
- Minor If you have a minor, select it from the list. If you are working towards or have completed more than one minor, use the plus button (+) to add a new row and provide additional information. If you have more minors than majors, you may enter duplicate degree and major information in order to choose an additional minor.

**Please note:** The Foundation does not typically fund more than one major and minor if additional majors/minors add more time to your degree. Please contact your Cooke Dean of Scholar Support if you plan to pursue more than one major or minor.

You may edit or delete degree information when entering your grades. See the <u>My Grades</u> section for further details.

For Graduate Scholars, the screen will look like this:

### Instructions

|    | Please enter your anticipated degree(s) below | V.                     |   |
|----|-----------------------------------------------|------------------------|---|
| De | gree(s)                                       |                        |   |
| De | gree Туре                                     | Graduate Area of Study |   |
|    | Select One                                    | Select One             | × |
| +  |                                               |                        |   |

- Degree Type Select the degree you are pursuing.
- Graduate Area of Study Select your field of study. If you are working towards or have completed more than one graduate degree, use the plus button (+) to add a new row and provide additional information. If you have more than one field of study per degree, you may enter duplicate degree types in order to choose an additional area of study.

You may edit or delete this information when entering your grades.

- 8. Once you are finished entering your information, click the Save and Close buttons to save your information and close the window.
- 9. When you have entered all required information, click the Submit button at the bottom of the Add New Academic Institution page. Once submitted, your school information will be verified by Cooke Foundation Staff within 1-2 business days.

#### Registering a New Academic Institution

If you were unable to find your college or university in the school list, you must register your school by providing the school's information. Follow the steps below to register your school.

1. On the Add New Academic Institution form, click the Enter New Academic Institution button.

Can't Find your School?

Enter New Academic Institution

- 2. A window will pop up asking you to provide your school's name, address, and website as well as your name, phone number, and email address.
- 3. Click the Submit button at the bottom. Cooke Foundation Staff will verify your school within 1-2 business days and then notify you via email when you may complete the academic institution section of your profile.

## Updating Graduation Information

Once your anticipated graduation date has been reached, you will receive an email notification that it is time to update your graduation information in CAP. A request to answer your graduation completion questions will show up on your dashboard in the To Do List on the Academic Institutions tab.

- 1. Click the Academic Institutions tab on your To Do List.
- 2. Click the View button next to the institution for which you are answering your graduation completion questions.
- 3. Indicate if you are currently enrolled at this institution.
  - If you are no longer enrolled at the institution, select No and answer the "Did you Graduate?" question. If you select Yes for the "Did you Graduate" question, enter your actual graduation date and the term in which you graduated.
  - If you are still enrolled at the institution and need to extend your anticipated graduation date, select Yes and enter your new Anticipated Graduation Date.Note: You must contact your Cooke Dean of Scholar Support in order to request an extension. Changing your anticipated graduation date does not constitute approval of an extension request.
  - Click the Submit button once you have entered all information.

| * Are You Currently  | Enrolled?         |              |
|----------------------|-------------------|--------------|
| 🔿 Yes 💿 No           |                   |              |
| * Anticipated Degree | ə(s)              |              |
| Enter Degree(s)      |                   |              |
| #                    | Degree Type       | Major        |
| 1                    | Bachelor of Arts  | Astrophysics |
| * Did you Graduate?  |                   |              |
| ⊙ Yes 🔿 No           |                   |              |
| * Graduation Date    |                   |              |
| mm/dd/yyyy           |                   |              |
| * Term of graduation | 1                 |              |
| ○ Fall ○ Winter      | O Spring O Summer |              |
|                      |                   | Submit       |

# **My Grades**

The Foundation requires Scholars to submit grades at the end of every term. Promptly submitting your grades is required to maintain good standing in your scholarship program. Please note that an official transcript is required at the end of every spring term. Unofficial transcripts are acceptable for all other terms if the submitted transcript has your full name, institution, course names, credit hours, and grades assigned.

At the end of every term, you will receive an email notification that it is time to submit your grades in CAP. A request to enter grades will show up on your dashboard in the To Do List. Please note, you will not be able to submit grades until the request appears on your To Do List.

| To Do List             |             |               |               |                   |                   | +          |
|------------------------|-------------|---------------|---------------|-------------------|-------------------|------------|
| < COMMUNICATIONS (0)   | GRADES (1)  | COA FORMS (0) | PAYMENTS (2)  | LOAN FORGIVENE    | SS AGREEMENTS (2) | ACADEMIC > |
|                        |             |               |               |                   | 1-1 (             | of 1 < >   |
| # Scholarship          | Academic II | nstitution    | Calendar Year | \$ Term           | Due Date          | \$         |
| 1 College Scholar (CS) | Stanford Un | iversity      | 2020-2021     | Semester - Spring | 06/01/2021        | View       |

## Adding New Grades

Before you enter your grades, you must have a copy of your most recent transcript. You cannot edit your grade entry once you click Submit, therefore do not start this process until all grades have been posted by your school. Your transcript must contain data for all required fields.

- 1. To begin entering your grades, click the Grades tab on your To Do List.
- 2. Click the View button next to the institution for which you are submitting grades.
- 3. Enter your year in school and the academic year.
- 4. Enter the school term for which you will be entering grades.
  - Enter Grade and Term Information

If you are uncertain of your year in school, please contact your educational adviser.

| * Year in School |
|------------------|
| Select One       |
| * Academic Year  |
| Select One       |
| * Term           |
| Select One       |

5. Review your degree information. Click Enter Degree(s) button to review and update your degree, major/field of study, and minor information, if necessary.

#### For Undergraduate Scholars Only:

1. Click on Enter Course(s) button. A new window will open for you to enter information for each course. To add a course, click on the plus button (+).

| Inst  | ructions                                                                    |                                                      |                              |                           |                              |                               |                      |  |  |  |  |
|-------|-----------------------------------------------------------------------------|------------------------------------------------------|------------------------------|---------------------------|------------------------------|-------------------------------|----------------------|--|--|--|--|
| 0     | Click the "+" t                                                             | outton to add grade information for all of your      | courses for the term.        |                           |                              |                               |                      |  |  |  |  |
|       | For each cou                                                                | rse, enter the following:                            |                              |                           |                              |                               |                      |  |  |  |  |
|       | Course Number – enter "1" if course number is not listed on your transcript |                                                      |                              |                           |                              |                               |                      |  |  |  |  |
|       | <ul> <li>Name of Co</li> </ul>                                              | ourse Provided on Transcript – enter the exact con   | urse name as it appears or   | n your transcript         |                              |                               |                      |  |  |  |  |
|       | <ul> <li>Subject – s</li> </ul>                                             | elect the subject from the list that most closely m  | atches your course. If you   | are unsure which subje    | ct your course belongs in, p | lease review <u>this list</u> |                      |  |  |  |  |
|       | Credit Hour                                                                 | s – enter "1" if credit hours are not listed on your | transcript                   |                           |                              |                               |                      |  |  |  |  |
|       | <ul> <li>Course Grad</li> </ul>                                             | de – enter the grade you received in the course      |                              |                           |                              |                               |                      |  |  |  |  |
|       | <ul> <li>Counts Tow</li> </ul>                                              | vards Major – does this course count towards you     | ur major? If you have not ye | et declared a major, plea | se select "I'm Not Sure"     |                               |                      |  |  |  |  |
|       | <ul> <li>Counts Tow</li> </ul>                                              | vards Minor – this field will appear if you selected | a minor in the "degrees" s   | ection                    |                              |                               |                      |  |  |  |  |
|       |                                                                             |                                                      |                              |                           |                              |                               |                      |  |  |  |  |
| Cours | se(s)                                                                       |                                                      |                              |                           |                              |                               |                      |  |  |  |  |
|       | e Number                                                                    | Name of Course Provided on Transcript                | Subject                      |                           | Credit Hours                 | Course Grade                  | Counts Towards Major |  |  |  |  |
|       |                                                                             |                                                      |                              |                           |                              |                               |                      |  |  |  |  |
|       |                                                                             |                                                      |                              |                           |                              |                               |                      |  |  |  |  |
| +     |                                                                             |                                                      |                              |                           |                              |                               |                      |  |  |  |  |
| -     |                                                                             |                                                      |                              |                           |                              |                               |                      |  |  |  |  |
|       |                                                                             |                                                      |                              |                           |                              |                               |                      |  |  |  |  |
|       |                                                                             |                                                      |                              |                           |                              |                               |                      |  |  |  |  |
|       |                                                                             |                                                      |                              |                           |                              |                               |                      |  |  |  |  |
|       |                                                                             |                                                      |                              |                           |                              |                               |                      |  |  |  |  |
|       |                                                                             |                                                      |                              |                           |                              |                               |                      |  |  |  |  |

For each course, enter the following:

- Course Number enter "1" if course number is not listed on your transcript
- Name of Course Provided on Transcript enter the exact course name as it appears on your transcript
- Subject select the subject from the list that most closely matches the course. If you are unsure which subject your course belongs in, please review the list.
- Credit Hours enter "1" if credit hours are not listed on your transcript
- Course Grade enter the grade you received in the course
- Counts Towards Major does this course count towards your major? If you have not yet declared a major, please select "I'm not sure."
- Counts Towards Minor this field will appear if you selected a minor in the "degrees" section

Click the plus button (+) to add grade information for all your courses for the term. The following is a screenshot of this page populated with grade information.

| Instructions                                                                                                    |                                                                                                    |                                                                                                    |       |              |                       |                      |   |
|----------------------------------------------------------------------------------------------------|----------------------------------------------------------------------------------------------------|----------------------------------------------------------------------------------------------------|-------|--------------|-----------------------|----------------------|---|
| For each course<br>Course Numbr<br>Name of Cours<br>Subject - sele<br>Credit Hours -<br>Course Grade<br>Courts Towars | ton to add grade information for all of your course, enter the following:<br>er - enter "1" if course number is not listed on yourse Provided on Transcript - enter the exact course or the subject from the list that most closely match - enter "1" if credit hours are not listed on your trans - enter the grade you received in the course ds Major - does this course count towards your mids Minor - this field will appear if you selected a m | transcript<br>name as it appears on your transcript<br>es your course. If you are unsure which sub<br>script<br>sjor? If you have not yet declared a major, plr |       |              | view <u>this list</u> |                      |   |
| Course(s)                                                                                                    | Name of Course Provided on Transcript                                                                                                    | Subject                                                                                                    |       | Credit Hours | Course Grade          | Counts Towards Major |   |
| 100                                                                                                    | English                                                                                                    | English Language and Literature                                                                                                    | Ŧ     |              | A •                   | Yes 🔻                | × |
| 100                                                                                                    | Intro to Business                                                                                                    | Business and Marketing                                                                                                    | •     | 1            | A- •                  | No                   | × |
|                                                                                                    |                                                                                                    |                                                                                                    |       | 4.00         |                       |                      |   |
| +                                                                                                    |                                                                                                    |                                                                                                    |       |              |                       |                      |   |
|                                                                                                    |                                                                                                    |                                                                                                    |       |              |                       |                      |   |
|                                                                                                    |                                                                                                    |                                                                                                    |       |              |                       |                      |   |
|                                                                                                    |                                                                                                    | Save Clear                                                                                                    | Close |              |                       |                      |   |

2. After you have finished entering all your course and grade information, click the Save and Close buttons on the bottom of the grade form.

#### For both Graduate and Undergraduate Scholars:

 Click on the upload button under Upload School Grade Report/Transcript. This will open a file manager upload window. You may either drag your transcript file into the window from your computer or click the folder icon to find and select the file to upload. If you have only a paper transcript, scan and save it as a file or take a clear photo with your phone and upload the image.
 Please note that your spring term transcript must be an <u>official</u> transcript. To upload an official transcript, you must request the transcript be sent directly to you. You may open the official transcript, scan it, and upload it as instructed above.

File Manager

|          | Descended and the second  |  |
|----------|---------------------------|--|
|          | Drag and drop files here. |  |
|          |                           |  |
|          | Maximum file size: 2 GB   |  |
|          |                           |  |
|          |                           |  |
|          |                           |  |
|          |                           |  |
|          |                           |  |
|          |                           |  |
|          |                           |  |
| <b>b</b> |                           |  |
| <b>n</b> |                           |  |
|          |                           |  |

2. Answer the questions regarding your term and cumulative GPAs. If your transcript lists a term GPA, select Yes and enter your term GPA. If your school does not provide term GPAs, select No and provide an explanation as to why there is no term GPA. Do the same for the subsequent questions regarding cumulative GPA.

| Does your transcript in     | clude a term GPA?                                                    |
|-----------------------------|----------------------------------------------------------------------|
| Yes                         |                                                                      |
| ) No                        |                                                                      |
| Term GPA                    |                                                                      |
|                             | 0                                                                    |
| Do you have a cumulat       | ive GPA?                                                             |
| Yes                         |                                                                      |
| ) No                        |                                                                      |
| Cumulative GPA              |                                                                      |
|                             | 0                                                                    |
| lotes                       |                                                                      |
| Lies the notes costion to a | hare any additional grade information with your educational adviser. |

3. Use the notes section at the bottom of the page to provide comments about your grades.

#### For Undergraduate Scholars only:

- 4. Please reflect on your grades from the past term by answering the reflection questions.
  - \* Please reflect on your grades from this past term.

What are you most proud of? Why?

What felt most challenging about this past term? What will be your approach to this challenge in the term(s) ahead?

#### For both Graduate and Undergraduate Scholars:

- 5. After you have provided all required grade information and notes, click the Submit button.
- 6. If there is an issue with your uploaded transcript or your submitted grade information, the grade request will be sent back to you and will re-appear on your To Do List. Please check the "Note" section on your grade request to see why your grade submission was not accepted.

| JACK KENT COOKE          | My Dashboard 🛛 My Academics & Activities 👻 My Cost of Attendance Forms 👻 🔔                                                                                                    |
|--------------------------|----------------------------------------------------------------------------------------------------|
| <ul><li>&lt; ▼</li></ul> | 2 of 2 < >                                                                                                    |
| යි Main                  | Jack Kent Cooke - Stanford University - Grade > ()                                                                                                    |
| Notes 1                  | + 🕀                                                                                                    |
|                          | Notes Type:All V From: mm/dd/yyyy 🗎 To: mm/dd/yyyy 🗎 🔍 🗙 Sort By: Newest to Oldest V                                                                                                    |
|                          | 1-1 of 1 < >                                                                                                    |
|                          | 1 07/20/2022 09:51 AM                                                                                                    |
|                          | Type: Note to Scholar                                                                                                    |
|                          | Jack -                                                                                                    |
|                          | Thank you for submitting your spring grades and including an unofficial transcript to CAP. As part of your scholarship requirements, spring grades must include an official copy of your transcript and upload a new copy or email back to us at scholars@jkcf.org if needed. Thanks so much, |

# **My Communications**

You may use the My Communications link to communicate with the Foundation. To access the communications tool, click on the My Communications link on your dashboard. This is the screen that will appear:

| CK KENT COOKE                                              |                                        |                                                                                   |                   |                         | About Me 🛛 🖵 Jack Kent Cooke 🔻 🚽   |
|------------------------------------------------------------|----------------------------------------|-----------------------------------------------------------------------------------|-------------------|-------------------------|------------------------------------|
| FOUNDATION                                                 |                                        |                                                                                   | My Dashboard      | My Academics & Activiti | es 👻 My Cost of Attendance Form    |
| <del>~</del>                                               |                                        |                                                                                   |                   |                         |                                    |
|                                                            |                                        |                                                                                   |                   |                         |                                    |
| nstructions                                                |                                        |                                                                                   |                   |                         |                                    |
|                                                            | e word description of the topic in the | undation. You can discuss academic is<br>subject line. Once you click save, a dia |                   |                         |                                    |
|                                                            |                                        |                                                                                   |                   |                         | 1-1 of 1 < 🔉                       |
|                                                            |                                        |                                                                                   |                   |                         |                                    |
|                                                            |                                        |                                                                                   |                   |                         |                                    |
| Add New College Schol                                      | ar (CS) Communication                  |                                                                                   |                   |                         |                                    |
| Add New College Schol                                      | ar (CS) Communication                  |                                                                                   |                   |                         |                                    |
|                                                            | ar (CS) Communication                  |                                                                                   |                   |                         |                                    |
| ly Communications                                          | ar (CS) Communication                  | ACADEMIC INSTITUTION E-MAILS (0)                                                  | GRADE E-MAILS (1) | COA FORM E-MAILS (0)    | -<br>SCHOLARSHIP PAYMENT E-MA      |
| Add New College Schol Ay Communications COMMUNICATIONS (0) |                                        | ACADEMIC INSTITUTION E-MAILS (0)                                                  | GRADE E-MAILS (1) | COA FORM E-MAILS (0)    | SCHOLARSHIP PAYMENT E-MA<br>0 of 0 |

## Creating a New Communication

1. To create a new communication, click the blue Add New Communication button.

| JACK KENT COOKE          | My Dashboard 🛛 My Academics & Activities 🗸 🛛 My Cost of Attendance Forms 🗸 🌲 🥑                                                                                                    |
|--------------------------|----------------------------------------------------------------------------------------------------|
| <ul><li>&lt; ▼</li></ul> | 1 of 2 < >                                                                                                    |
| ගි Main                  | Jack Kent Cooke - Scholar Question > [                                                                                                    |
|                          | Use this form to send a message to the Cooke Foundation. For the Scholar Question Type drop-down, please select "Academic/Advising" if you have a question regarding your academics or an advising need; select "Finance-Related" if you have a question regarding your COA, bill, or any other finance-related issue (if you are a Young Scholar, please call or email your educational adviser with any ILP-related questions); or select "General Program" for all other questions. Please write a brief, two to three word, description of your question in the subject line. Once you click save, a dialogue box will appear where you can write a more detailed message. Please allow two to three business days to receive a response. * Scholar Question Type |
|                          | Select One   Required Documents                                                                                                    |
|                          | Select One                                                                                                    |
|                          | * Subject                                                                                                    |
|                          | Scholar Documentation                                                                                                    |
|                          | Cancel Submit                                                                                                    |

- 2. Select a Scholar Question Type.
  - Academic/Advising if you have an academic or advising question.
  - Finance-Related if you have a finance-related question pertaining to your award.
  - General Program if you have a general program question.
- 3. In the Subject line, enter a brief description of your topic. This is like the subject line in an email.
- 4. Click the Save button.
- 5. If you have documents pertinent to your communication, click the Upload button under Scholar Documentation to upload a document.
- 6. On the left-hand navigation panel, you will see a Notes link.
- 7. Click on Notes. Then click on the plus button (+) to open a text box where you can type your question/message.

| Notes | + 😝             |       |       |          |
|-------|-----------------|-------|-------|----------|
|       | Notes Type: All | From: | 🛍 То: | <b>#</b> |
|       | Q               |       |       |          |

- 8. Once you are finished, click the Save button on the bottom. You can add multiple notes to a communication.
- 9. Click the Main link on the left-hand navigation panel, then click the Submit button on the bottom of the page to submit your communication to the Foundation.

**Please note:** If you click the Enable Dock button in the upper right corner of the screen, it will open the Notes screen to the right and keep the Main screen open as well. After you dock the screen, start with #7 above to enter your question/message.

# To Do List

Your To Do List is located at the bottom of your dashboard. It will list all tasks requiring your attention.

| To Do Lis | st           |            |               |              |                                 |                           |                               | + |
|-----------|--------------|------------|---------------|--------------|---------------------------------|---------------------------|-------------------------------|---|
| COMMUN    | ICATIONS (0) | GRADES (1) | COA FORMS (0) | PAYMENTS (0) | LOAN FORGIVENESS AGREEMENTS (0) | ACADEMIC INSTITUTIONS (0) | GRADUATE ALLOCATION FORMS (1) |   |
|           |              |            |               |              |                                 |                           | 0 of 0 <                      | > |
| #         | Scholarship  |            | \$ Ques       | tion Type    | Description                     | Deadline for Followup     | \$                            | ÷ |
|           |              |            |               |              |                                 |                           |                               |   |

#### Communications

When you receive a response to a communication you submitted or receive a new communication from the Foundation, a new item will appear on the Communications tab of your To Do List. Click the View button to review (and respond to) the communication.

### Grades

At the end of every term, you will be asked to submit your grades. When grades are due, you will see a new item on the Grades tab of your To Do List. Click the View button to enter your grades.

### **COA Forms**

At the beginning of each academic year, we will ask you to complete the Cost of Attendance (COA) process to determine your Cooke award (see below for detailed instructions about the COA process). Click the View button to complete your COA.

#### Payments

After you have completed the COA process and the Cooke Foundation has notified you of your award, you are able to upload your billing statements (see below for detailed instructions about the payment process). Click the View button to submit your bill(s).

#### Loan Forgiveness Agreements (Cooke Undergraduate Scholars only)

If your Cooke award includes a forgivable loan component, we will ask you to accept, partially accept, or decline participation in the forgivable loan program. If you accept or partially accept, you will then be asked to sign your loan agreement letter(s) and upload your loan disclosure statement(s) (see below for detailed instructions about the process). Click the View button to complete your loan forgiveness offer.

## Academic Institutions

From time to time we may ask you to update information regarding your academic institution. If so, a new item will appear on the Academic Institution tab of your To Do List. Click the View button to update your academic institution information.

#### Graduate Allocation Forms (Cooke Graduate Scholars only)

After you submit your COA, you will be asked to complete a Graduate Allocation Form. Click the View button to complete your form (see below for detailed instructions about the Graduate Allocation Form process).

# **Cost of Attendance (COA)**

The Cooke Foundation will notify you when the Cost of Attendance (COA) is ready for completion. Please log in to your CAP account. From your dashboard, click the My COA Forms link or, on your To Do List, click the COA Forms tab.

| ि About Me            |             |                  |              |                                   |
|-----------------------|-------------|------------------|--------------|-----------------------------------|
| My Academics & Activ  | rities      |                  |              |                                   |
| My Academic Ins       | titutions 🥥 | My Grades        | 0            | My Communications                 |
| My Cost of Attendance | e Forms     |                  |              |                                   |
| My COA Forms          | ٩           | My Scholarship F | Payments 🔵   | My Loan Forgiveness<br>Agreements |
| To Do List            |             |                  |              |                                   |
| COMMUNICATIONS (0)    | GRADES (0)  | COA FORMS (1)    | PAYMENTS (0) | LOAN FORGIVENESS AG               |
| # Scholarship         |             |                  | Question 1   | Гуре                              |

Once on the COA Forms page, click the View button on the far right that corresponds to the school you are attending/plan to attend.

**Read the instructions at the top very carefully.** To submit a successful COA, you must follow these instructions, *including clicking the link to access the COA worksheet*:

#### INSTRUCTIONS FOR THE COOKE SCHOLAR

- Scholars, please complete your information for the academic year and sign your COA Worksheet.
- If your university is on a semester system complete the semester COA Worksheet
- If your university is on a quarter/trimester system complete the quarter/trimester COA Worksheet
- Forward the COA Worksheet to your financial aid office (by email, fax, or in person) for completion and signature.
  - Request health insurance if needed.
  - Request one-time only computer stipend if applicable.

#### NOTES TO COMPLETE THE ONLINE COA FORM

- As part of completing the online process, you are required to upload two documents:
  - COA Worksheet (signed by both you and your financial aid officer)
    - Financial Aid Award Summary from your school
- The COA form below must be completed in one sitting.
  - $\circ$  You will not be able to save and return to this form.
- You must enter a value in each expense field. If an expense does not apply to you, enter "0" (zero).

- Financial Aid Officer section: If you do not have a specific Financial Aid Officer, enter "Financial Aid Office" in the name field and provide an email address and phone number for the office.
- If you have questions about the COA process, please contact <u>finances@jkcf.org.</u>
- Note that the computer stipend is only offered one time during your scholarship, up to \$1,500.

#### COA Form Details

After reviewing the instructions, please complete the COA fields. Below are details on each section of the COA.

#### Student ID Number

Enter your college/university school identification number. If you do not have a school student ID number yet, enter your last name in the Student ID Number field.

| * Student ID Number      | 1 | 5 |
|--------------------------|---|---|
| (your school ID number): | L | 9 |

#### Independent Status

\* Do you qualify as an independent student?

This field will only appear for Undergraduate Transfer Scholars and Graduate Scholars. All College Scholars are considered dependent students.

For Undergraduate Transfer Scholars and Graduate Scholars, select Yes from the dropdown only if you are designated an independent student according to your Free Application for Federal Student Aid (FAFSA). If you are an independent student, please answer the corresponding questions.

For College Scholars and Undergraduate Transfer Scholars who are dependent students according to FAFSA, select No. (If you are a College Scholar who is an independent student according to FAFSA, contact the Cooke Foundation via the Communication tool in CAP or by sending an email to <u>finances@jkcf.org.</u>)

#### Dependent Expenses

Undergraduate Transfer Scholars and Graduate Scholars only will be prompted to answer questions about funding for dependent expenses. Refer to the Scholar Handbook and Dependent Expenses Financial FAQs on the Foundation's website (<u>https://www.jkcf.org/cooke-scholar-community/resources/</u>) for detailed information.

#### Dependent Expenses

- In certain circumstances the Cooke Foundation will consider the inclusion of expenses related to dependent children when determining a Scholar's cost of attendance.
- For such expenses to be considered you must complete the fields below and upload all documents requested (including your 1040 and your spouse's W-2, if applicable).
- When entering School Expenses, provide the amount your school approves for dependent-related expenses. (Please note that you may need to talk with your financial aid officer to acquire this figure.)

0

#### \* Do you request including funding for your dependent(s) as part of your Cooke award?

| Applicable expenses include: daycare | childcare, room and board, health insurance, additional household expenses. |  |
|--------------------------------------|-----------------------------------------------------------------------------|--|
| Select One                           | C" 🗸                                                                        |  |

#### Year in School, Housing, Health Insurance, Enrollment Status

All undergraduate Scholars must provide their year in school according to *federal financial aid eligibility*. All Scholars (undergraduate and graduate) must provide housing plans, health insurance, and enrollment status information.

\* Indicate your year in school according to your federal financial aid eligibility

- O First Year
- O Second Year
- O Third Year or Beyond

O Does Not Apply (Not eligible for federal financial aid)

\* Housing Plans - Where will you be staying?

| Col | laat | One |
|-----|------|-----|
| Se  | lect | One |

#### \* Health Insurance Needs

O Option 1: I will be covered under my parent's plan -OR- I do not need health insurance included in my cost of attendance

•

- O Option 2: I plan to enroll in my university's health insurance plan and want the cost of health insurance included in my cost of attendance
- O Option 3: My health insurance plan is through a third-party provider (if this option is selected, a signed letter from the university with the name of the provider and cost for the academic year is required)

#### \* Are you requesting funding for a full academic year or a single term?

| Select One          |
|---------------------|
| * Enrollment Status |
| Select One          |

#### Student Expenses

Enter your cost of attendance for the full academic year (if enrolled for the full academic year) or for an academic term (if enrolled for less than the full academic year). These costs must correspond to your cost of attendance/school budget from your online college account. If you have additional costs listed in your budget that do not correspond with one of the categories on the COA, select Yes for the question "Are there other expenses not listed on your school budget/costs (cost of attendance) form that were not captured above?" Otherwise, select No.

| <ul> <li>Student Expenses</li> </ul>                            |                                                            |
|-----------------------------------------------------------------|------------------------------------------------------------|
| * Tuition                                                       |                                                            |
| C.                                                              |                                                            |
| * Fees                                                          |                                                            |
| 5                                                               |                                                            |
| * Health Insurance (Billed Through School)                      |                                                            |
| <b>.</b>                                                        |                                                            |
| * Books                                                         |                                                            |
| 5                                                               |                                                            |
| * Room and Board                                                |                                                            |
| 5                                                               |                                                            |
| * Personal Miscellaneous                                        |                                                            |
| C"                                                              |                                                            |
| * Transportation                                                |                                                            |
| Ð                                                               |                                                            |
| * Computer                                                      |                                                            |
| C.                                                              |                                                            |
| * Are there other expenses not listed on your school budget/cos | ts (cost of attendance) form that were not captured above? |
| Select One 🗸 🕤                                                  |                                                            |

#### Financial Aid

Click the blue Enter Anticipated Financial Aid Resources button. This opens a new window where you will input all financial aid you have been awarded or are expected to be awarded. You will enter your entire gift aid amount for the full academic year (or term if enrolled for less than a full academic year) according to your financial aid summary/financial aid letter from your school. *Follow all instructions provided.* 

#### Anticipated Resources - Jack Kent Cooke

| <ul> <li>Click the plus sign button (+) to add your anticipated resources for the entire academic year.</li> <li>Based on your most up-to-date financial ald summary, enter all scholarships and grants you expect to receive for the entire academic year. Do not include loans or work study.</li> <li>Click the applicable "Resource Type" from the dropdown and enter the amount.</li> <li>Under "Name/Description", provide the name and a brief description of all named scholarships you are receiving.</li> <li>To add additional financial aid/resources, click the plus sign button (+)</li> <li>Remember to include all other outside scholarships you have been awarded.</li> <li>If any resources are to be applied to one term only and not split evenly among terms, please make note in the "Name/Description" field (e.g., scholarship is only for fall term).</li> <li>If revising resources previously submitted, please enter the revised amount, or enter "0" (zero) if you are no longer receiving the aid.</li> <li>If you attend a foreign institution, please enter all resources in the native currency of the country you are attending school. If you are attending a U.S. institution, please enter your anticipated resources in U.S. dollars.</li> </ul> |                                                                                                    |                                                                                                    |                                                                                                    |  |  |
|----------------------------------------------------------------------------------------------------|----------------------------------------------------------------------------------------------------|----------------------------------------------------------------------------------------------------|----------------------------------------------------------------------------------------------------|--|--|
|                                                                                                    | Amount                                                                                                    | Name/Description                                                                                                    |                                                                                                    |  |  |
| ~                                                                                                    | \$3,000.00                                                                                                    | E                                                                                                    | ×                                                                                                    |  |  |
| ~                                                                                                    | \$2,000.00                                                                                                    |                                                                                                    | ×                                                                                                    |  |  |
| ~                                                                                                    | \$30,000.00                                                                                                    | University Grant                                                                                                    | ×                                                                                                    |  |  |
| ~                                                                                                    | \$1,000.00                                                                                                    | Rotary Scholarship                                                                                                    | ×                                                                                                    |  |  |
|                                                                                                    |                                                                                                    |                                                                                                    |                                                                                                    |  |  |
|                                                                                                    | \$36,000.00                                                                                                    |                                                                                                    |                                                                                                    |  |  |
|                                                                                                    | all scholarships<br>e enter the amoi<br>cription of all n<br>button (+)<br>e been awarded<br>plit evenly amoi<br>evised amount,<br>in the native cur<br>in the native cur<br>in the native cur | all scholarships and grants you expect to a<br>lenter the amount.<br>cription of all named scholarships you are<br>button (+)<br>a been awarded.<br>plit evenly among terms, please make note<br>evised amount, or enter '0' (zero) if you ar<br>in the native currency of the country you ar<br>Amount<br>Amount<br>S3,000.00<br>S2,000.00<br>S1,000.00 | all scholarships and grants you expect to receive for the entire academic year. Do not include loans or work study.<br>Lenter the amount.<br>cription of all named scholarships you are receiving.<br>button (+)<br>a been awarded.<br>plit evenly among terms, please make note in the "Name/Description" field (e.g., scholarship is only for fall term).<br>evised amount, or enter '0' (zero) if you are no longer receiving the aid.<br>In the native currency of the country you are attending school. If you are attending a U.S. institution, please enter your<br>Mame/Description<br>Amount Name/Description<br>S3,000.00<br>S30,000.00<br>University Grant<br>S1,000.00<br>Rotary Scholarship |  |  |

Be sure to click Save and Close when finished entering your financial aid.

#### FAFSA

All Cooke Scholars eligible for federal financial aid (regardless of whether you receive federal aid) *MUST* complete the FAFSA each year. This is a requirement of the Cooke Foundation. If you are eligible for federal financial aid, you must complete the FAFSA and select Yes for this question. Next, enter your Expected Family Contribution (EFC) from your FAFSA Student Aid Report (SAR).

| * Did you complete a FAFSA?                         |   |
|-----------------------------------------------------|---|
| Yes                                                 | • |
| Expected Family Contribution (total for whole year) |   |
|                                                     |   |

#### **Required Documents**

You must complete the COA worksheet and have it signed by a school financial aid official. Please note that this worksheet includes language that allows your school to provide us with your FAFSA and financial aid data. Upload the worksheet and your school's financial aid summary in this section.

| * P | lease upload your school financial aid award summary.                                                                                                    |
|-----|----------------------------------------------------------------------------------------------------|
| F   | Please upload your school's financial aid award letter. This can be an official copy of your financial aid award letter or a screenshot - as long as it displays your school budget/costs and aid for the year. |
|     | 2 <sup>3</sup>                                                                                                    |
| * P | lease upload your Cooke COA Worksheet.                                                                                                    |
|     | 2 <sup>3</sup>                                                                                                    |

#### Financial Aid Office Information

In this section, you will provide information about your school's financial aid office. If you are working with a specific financial aid officer, provide his/her name, email address, and phone number. If you are not working with a specific person or do not know your financial aid officer's name, enter "Financial Aid Office" in the name field and provide the email address and phone number for the financial aid office.

| * Finan | cial Aid | Officer | Name  |       |      |  |  |
|---------|----------|---------|-------|-------|------|--|--|
| * Finan | cial Aid | Officer | E-mai | l Add | ress |  |  |
| * Finan | cial Aid | Officer | Phone | e Num | iber |  |  |
|         |          |         |       |       |      |  |  |

#### Scholar Verification

After completing all fields and verifying your numbers with your school costs/budget and financial aid summary, click the certification box and then click the Submit button to submit your COA to the Cooke Foundation.

| * Scholar Verification Acknowledgement                                                                                                    |        |               |                                                      |  |  |  |
|----------------------------------------------------------------------------------------------------|--------|---------------|------------------------------------------------------|--|--|--|
| I certify, to the best of my knowledge, that the inf<br>any information will cause my disqualification from<br>the state of the state of t |        |               | ete and accurate. I understand that falsification of |  |  |  |
|                                                                                                    | Submit | Contact Staff |                                                      |  |  |  |

If you have any questions, please contact Cooke Foundation Staff by emailing finances@jkcf.org.

## Graduate Award Allocation Form (Cooke Graduate Scholars only)

After you submit your COA, the Cooke Foundation will review your COA and contact the financial aid officer/office you designate to determine the maximum contribution the Foundation may provide. You will then receive an action item on your CAP To Do List to complete your Graduate Allocation Form. This form will allow you to indicate the amount of funding you would like to allocate for the current year. Please also estimate the funding you would like allocated for any subsequent years. The future year amounts may be edited as necessary.

You are eligible to receive a maximum of \$150,000 for up to four years of your approved educational program. Scholar discretion may be used to allocate funding during the time enrolled in school, up to the calculated need for any single year. **Please note that there is an annual cap of \$75,000 in any one year.** 

You may only allocate up to the maximum contribution per year. If no value has been noted in the maximum contribution column, you may allocate up to \$75,000 (as long as your total allocation does not exceed \$150,000). Please use the Notes box to share any comments with the COA Staff. A screenshot of the Graduate Allocation Form is below:

| CK KENT COOKE                                                                                   |                                                                                              | My Dashboard N                           | Ny Academics & Activities 🕶     | My Cost of Attendance Forms -                                                                    |
|-------------------------------------------------------------------------------------------------|----------------------------------------------------------------------------------------------|------------------------------------------|---------------------------------|--------------------------------------------------------------------------------------------------|
| ← -                                                                                             |                                                                                              |                                          |                                 | 1 of 1 < >                                                                                       |
| Jack Kent Cooke - Graduate                                                                      | Allocation Form                                                                              |                                          |                                 | >                                                                                                |
| Due Date                                                                                        |                                                                                              |                                          |                                 |                                                                                                  |
| 08/01/2022                                                                                      |                                                                                              |                                          |                                 |                                                                                                  |
|                                                                                                 | e Scholarship, you are eligible to receive a<br>ime enrolled in school, up to the calculated |                                          |                                 | ucational program. Scholar discretion may be<br>100 in any one year.                             |
| SCHOLAR INSTRUCTIONS:                                                                           |                                                                                              |                                          |                                 |                                                                                                  |
| <ul> <li>Enter the amount of funding you wo</li> </ul>                                          | uld like to allocate for the current academic y                                              | ear in the Scholar Allocation column.    |                                 |                                                                                                  |
|                                                                                                 |                                                                                              |                                          |                                 | equire Cooke funding for a given academic year<br>/ear column and enter the estimated allocation |
| <ul> <li>Please enter amounts in U.S. dollars</li> </ul>                                        | only. Enter zero "0" for any future year(s) if ye                                            | ou will no longer be enrolled or if you  | r Cooke funding has been exhai  | usted.                                                                                           |
| <ul> <li>Submit this form by the due date. The</li> </ul>                                       | e first scholarship payment will not be made                                                 | until this form and your billing stater  | nent are submitted.             |                                                                                                  |
| <ul> <li>All award amounts are contingent up<br/>reduction in your Jack Kent Cooke F</li> </ul> |                                                                                              | d. It is your responsibility to inform t | he Foundation if you receive ad | lditional financial assistance that will require a                                               |
| <ul> <li>Please use the notes field to share a</li> </ul>                                       | ny relevant information related to your alloca                                               | tion(s).                                 |                                 |                                                                                                  |
| <ul> <li>Please send all questions regarding</li> </ul>                                         | your allocation form to finances@jkcf.org.                                                   |                                          |                                 |                                                                                                  |
|                                                                                                 |                                                                                              |                                          |                                 |                                                                                                  |
| <ul> <li>Graduate Allocation Form</li> </ul>                                                    |                                                                                              |                                          |                                 |                                                                                                  |
| Academic Year:                                                                                  | Maximum Contribution:                                                                        | Scholar Allocation                       | c                               | Actual Paid Total:                                                                               |
| Year 1: 2022-2023                                                                               | \$75,000.00                                                                                  | )                                        |                                 | ±                                                                                                |
| Year 2: 2023-2024                                                                               |                                                                                              |                                          |                                 |                                                                                                  |

| Year 2: | 2023-2024 |                                |             |                           |        |                           |
|---------|-----------|--------------------------------|-------------|---------------------------|--------|---------------------------|
| Year 3: | 2024-2025 |                                |             |                           |        |                           |
| Year 4: | 2025-2026 |                                |             |                           |        |                           |
|         |           | Total Maximum<br>Contribution: | \$75,000.00 | Total Scholar Allocation: | \$0.00 | Total Actual Paid Amount: |
| Notes   |           |                                |             |                           |        |                           |
|         |           |                                |             |                           |        |                           |
|         |           |                                | Subn        | nit Save                  |        |                           |

#### Award Notification

After you submit your COA, the Cooke Foundation will review your form and contact the financial aid officer/office you designate to approve your Cooke Foundation award amount. Following your school's approval, the Cooke Foundation will send your award notification. Please note that your award may be all scholarship, all forgivable loan (undergraduate Scholars only), or a combination of scholarship and loan (undergraduate Scholars only). In addition, some Scholars may receive full funding from other sources and not need funding from the Cooke Foundation in a given academic year.

The following is a sample award notification:

Subject Line: Jack Kent Cooke Foundation Award Amount

Dear Scholar,

We recently received your cost of attendance form and, after contacting your school and obtaining their approval, have determined your estimated Cooke Foundation scholarship award amount to be \$11,844.00. I've listed a breakdown of your expenses and your aid below, as they were listed on the submitted cost of attendance form. If any of these figures change during the year, you must contact the Cooke Foundation immediately. In order to assist in covering your student and/or parent contribution, your total Cooke award includes a Cooke forgivable loan offer for federal Direct and PLUS loans. If you choose to take out federal loans to cover the costs that cannot be covered through our scholarship, and meet the Cooke Foundation's requirements for loan forgiveness, you will be eligible to have up to \$9,100.00 in federal loan funding repaid by the Cooke Foundation upon your successful completion of the academic year. To accept or decline these loans, log in to the Cooke Access Portal (CAP), click "Loan Forgiveness Agreements" under your To Do List, and follow the instructions.

EXPENSES: \$45,612.00 Tuition \$599.00 Fees \$2,354.00 Health Insurance \$930.00 Books \$14,330.00 Room and Board \$1,850.00 Personal Expenses \$220.00 Transportation Expenses \$220.00 Computer Allowance \$67,395.00 TOTAL

**RESOURCES/AID:** 

\$11,844.00 Cooke Foundation Scholarship

\$5,500.00 Federal Direct loan (eligible for Cooke Foundation loan forgiveness)

- \$3,600.00 Federal PLUS loan (eligible for Cooke Foundation loan forgiveness)
- \$37,781.00 Institutional Grants/Scholarships

\$5,920.00 Federal Pell Grant

\$2,750.00 Federal Supplemental Educational Opportunity Grant (SEOG)

\$67,395.00 TOTAL

You will also find attached documents that provide additional information about your award, including the payment process, forgivable loan instructions, and a sample loan disclosure statement. Please review these important documents, retain them for future reference, and follow all instructions to sign the loan agreement letters and upload the required disclosure statements.

You must accept or decline the above forgivable loan offer(s) via CAP.

As soon as your fall term charges post to your account, upload your billing statement via CAP. The billing statement must show itemized charges for tuition, fees, and if applicable, on-campus room and board. We must receive a bill to issue your check. For all returning Cooke Scholars, payment of your scholarship is also contingent upon the Cooke Foundation receiving from you a satisfactory 2021-2022 annual report and official transcript.

If you have any questions, please contact our finances team at finances@jkcf.org.

To obtain a copy of your award letter via the CAP system, follow these steps:

- 1. On your CAP Dashboard, click on My Communications.
- 2. On your My Communications To-Do List, click on the COA Form E-mails tab, and then click View next to the award letter you would like to view.
- 3. This will open your award email. To view the HTML version, follow the link under the Message line.

### Cooke Forgivable Loan Program – (eligible Cooke Undergraduate Scholars only)

For undergraduate Scholars eligible for the Cooke forgivable loan program, additional steps through CAP are required to accept, partially accept, or decline participation in the forgivable loan program and to sign the loan agreement letter(s). If a forgivable loan offer for a PLUS loan is also part of your award, you must accept, partially accept, or decline the PLUS loan offer on your parent's behalf. Therefore, please discuss this funding with your parent(s). If you accept or partially accept, you will provide, via CAP, information about the parent taking out the loan.

The following is a sample of the email you will receive from <u>CAP@jkcf.org</u> instructing you to log in to CAP to take action on a forgivable loan offer. Please watch for this email. If you do not receive it within 24 hours, check your Junk and Spam email boxes. If you still cannot locate this email, contact the Cooke Foundation by sending a communication via CAP or an email to <u>finances@jkcf.org</u>.

| Action Required - Decision Needed D Index x                                                                                                    |                            |     |
|----------------------------------------------------------------------------------------------------|----------------------------|-----|
| CAP@jkcf.org                                                                                                    | 11:00 AM (5 minutes ago) 🌱 | ☆ ♠ |
| Dear Jack,                                                                                                    |                            |     |
| This email serves as notification that you must take action in order to participate in the Cooke Foundation's Loan Forgiveness Program. You must log in to CAP, click "Loan Forgiveness Agreements" under your To<br>prompted to accept, partially accept or decline participation in this program. If you accept or partially accept participation, you will receive an email allowing you to electronically sign your loan agreement letter. You<br>statement. |                            |     |
| You must accept, partially accept, or decline participation in the loan forgiveness program by July 03, 2021.                                                                                                    |                            |     |
| Please login in to CAP: https://account.jkcf.org                                                                                                    |                            |     |
| If you have questions, please send an email to finances@jkcf.org or send a communication through CAP.                                                                                                    |                            |     |
| Thank you,                                                                                                    |                            |     |
| Cooke Foundation Scholarship Finances Team                                                                                                    |                            |     |
|                                                                                                    |                            |     |

After you log in to CAP, click on Loan Forgiveness Agreements under your To Do List. Click the View button to the far right next to the loan for which you need to take action.

| To Do List                |                        |                     |                     |                                      |                         |                               |              | -    |
|---------------------------|------------------------|---------------------|---------------------|--------------------------------------|-------------------------|-------------------------------|--------------|------|
| COMMUNICATIONS (C         | 0) GRADES (1)          | COA FORMS (0)       | PAYMENTS            | (2) LOAN FORGIVENES                  | S AGREEMENTS (2)        | ACADEMIC INSTITUTIO           | ONS (0)      |      |
|                           |                        |                     |                     |                                      |                         |                               | 1-2 of 2     | < >  |
| # Scholarship \$          | COA Form \$            | Academic \$         | Academic<br>Year \$ | Loan Forgiveness Type                | Approved Loan<br>Amount | Loan Status                   | Due     Date |      |
| 1 College Scholar<br>(CS) | New College<br>Scholar | Stanford University | 2021-2022           | PLUS Loan Forgiveness<br>Agreement   | \$11,700.00             | Pending Scholar<br>Acceptance | 11/02/2021   | View |
| 2 College Scholar<br>(CS) | New College<br>Scholar | Stanford University | 2021-2022           | Direct Loan Forgiveness<br>Agreement | \$5,500.00              | Pending Scholar<br>Acceptance | 11/02/2021   | View |

You will then see the page allowing you to accept, partially accept, or decline participation in the Cooke forgivable loan program. If you are unsure about your loan decision, we advise you to accept the full amount of the loan. You may always take out less or decline the loan later. Therefore, it is to your advantage to accept the full loan now if you are undecided.

| * Loan Decision Due Date    |  |  |  |  |
|-----------------------------|--|--|--|--|
| 07/03/2021                  |  |  |  |  |
| * Approved Loan Amount      |  |  |  |  |
| \$5,500.00                  |  |  |  |  |
| * Loan Forgiveness Decision |  |  |  |  |
| Select One 🗸                |  |  |  |  |
|                             |  |  |  |  |
| Select One                  |  |  |  |  |
| Select One<br>Accept        |  |  |  |  |
|                             |  |  |  |  |

Once you accept the forgivable loan offer(s), you/your parent will receive an email that instructs you/your parent to sign the loan agreement letter(s). Click the Review Document button in the email. Once again, please watch for this email. If you do not receive it within 24 hours, check your Junk and Spam email boxes. If you still cannot locate this email, contact the Cooke Foundation by sending a communication via CAP or an email to finances@jkcf.org.

#### From: cap-jkcf <secure@signority.com>

Subject: Signature Required for Cooke Foundation Direct Loan Forgiveness Agreement: 2022-2023 Jack Kent Cooke - Stanford University

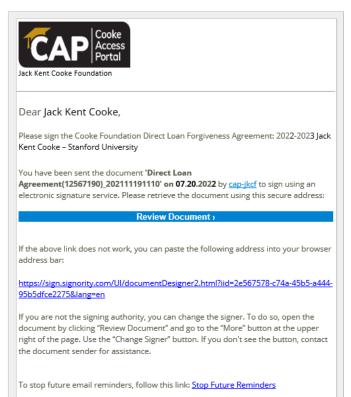

Check the box next to "I Agree to Signority's Terms of Service" and click OK.

| From                 | capdev-jackkentcooke            |          |
|----------------------|---------------------------------|----------|
| Document Title       | Direct Loan Agreement(12179360) |          |
| I agree to Signority | s Terms of Service              |          |
|                      | <b>√</b> ok                     | @ Cancel |

Read the letter, e-sign where indicated, and click the Submit button. This action automatically signs the loan agreement and links it to your CAP account. Please note that only the e-signature portion of the letter is displayed below.

You must electronically sign this loan agreement letter via Signority and upload your disclosure statement to CAP by **November 02, 2021**, in order to be eligible to have the Foundation repay your Direct loan upon the successful completion of your academic year.

Please direct any questions to finances@jkcf.org or send a communication through CAP.

Sincerely,

Dans E. orfill

Dana E. O'Neill Vice President, Scholarship Programs

#### Borrower's Signature (Scholar):

By signing this letter, I agree to take out a Direct loan in the amount of up to \$5,500.00.

| Ву:   |                 |
|-------|-----------------|
| Name: | Jack Kent Cooke |
| Date: | June 03, 2021   |

Remember too that you must upload all loan disclosure statements via CAP by November 2. You do this by clicking the View button next to the corresponding loan located under Loan Forgiveness Agreements on your To Do List. Upload the disclosure statement(s) by clicking the upload button located under the "Please upload the PDF Disclosure Statement" section. Then click Submit.

Direct Loan Forgiveness Agreement: 2021-2022 Jack Kent Cooke - Stanford University

| * Loan  | Decision Due Date                             |         |
|---------|-----------------------------------------------|---------|
| 07/03   | 3/2021                                        |         |
| * Loan  | Decision Submitted On                         |         |
| 06/03   | 3/2021                                        |         |
| * Docu  | imentation Due Date                           |         |
| 11/02   | 2/2021                                        |         |
| * Appro | oved Loan Amount                              |         |
| \$5,500 | 0.00                                          |         |
| * Loan  | Forgiveness Decision                          |         |
| Ассер   | t                                             |         |
| * Signe | ed Loan Forgiveness Agreement                 |         |
| ±       |                                               |         |
|         |                                               |         |
|         | File Name 🔺                                   | Size    |
|         | Direct_Loan_Agreement(123456789)_20210603.pdf | 79.2 KB |
|         |                                               |         |

\* Please upload the PDF Disclosure Statement

| <b>±</b> |                   |
|----------|-------------------|
|          | Submit Save Draft |

#### **Bill Submission**

**Immediately after you receive your award notification** (which indicates that your COA has been processed and approved), you may upload your billing statement. A task will appear under Payments on your To Do List on your CAP dashboard. Click on Payments or the My Scholarship Payments link to upload your current bill. Click the View button next to the correct scholarship payment line. Pay attention to the due date so that the correct bill is provided for the current term.

|                           |                                      |                                        | My Dast              | board My Academics & | Activities  My Cost | of Attendance F |  |
|---------------------------|--------------------------------------|----------------------------------------|----------------------|----------------------|---------------------|-----------------|--|
|                           |                                      |                                        |                      |                      |                     |                 |  |
| My Academics & Activities |                                      |                                        |                      |                      |                     |                 |  |
| My Academic Insti         | itutions 🥥 My Grades                 | My Communicat                          | tions                |                      |                     |                 |  |
| My Cost of Attendance     | Forms                                |                                        |                      |                      |                     |                 |  |
| My COA Forms              | My Scholarship I                     | Payments My Loan Forgive<br>Agreements | ness                 |                      |                     |                 |  |
|                           |                                      |                                        |                      |                      |                     |                 |  |
| o Do List                 |                                      |                                        |                      |                      |                     |                 |  |
| 0 DO LIST                 |                                      |                                        |                      |                      |                     |                 |  |
|                           | GRADES (0) COA FORMS (0)             | PAYMENTS (2) LOAN FORGIVE              | ENESS AGREEMENTS (1) | ACADEMIC INSTITUTION | 4S (0)              | 1               |  |
|                           | GRADES (0) COA FORMS (0)<br>COA Form | PAYMENTS (2) LOAN FORGIVE              | ENESS AGREEMENTS (1) | ACADEMIC INSTITUTION | 4S (0)<br>Due Date  | •               |  |
| COMMUNICATIONS (1)        |                                      |                                        |                      |                      |                     |                 |  |

Acceptable bills (print screen or PDF), must include the following:

- Your name
- Your school's name
- An itemized list of tuition and fees, and, if applicable, on-campus room & board and health insurance for the term

Upload your bill and your current financial aid summary by clicking on the upload button under "Please upload your Bill" and "Please upload your current Financial Aid Summary" respectively, then click Submit.

| Scholarship Payment (fall): 2022-2023 Jack Kent Cooke - Stanford University                                                                                                    | > |
|----------------------------------------------------------------------------------------------------|---|
| * Documentation Due Date                                                                                                    |   |
| 09/01/2022                                                                                                    |   |
| * School Term                                                                                                    |   |
| fall                                                                                                    |   |
| * Please upload your Bill                                                                                                    |   |
|                                                                                                    |   |
| * Please upload your current Financial Aid Summary                                                                                                    |   |
| Please upload your school's financial aid award letter. This can be an official copy of your financial aid award letter or a screenshot - as long as it displays your school budget/costs and aid for the year. |   |
| <b>±</b>                                                                                                    |   |

Please note that the Foundation will schedule all your payments for the entire academic year once your COA award is approved.

If you are on a semester system, the documentation due date schedule is as follows:

Fall - 9/1 Spring - 1/1

If you are on a quarter or trimester system, the documentation due dates are as follows:

Fall - 9/1 Winter - 1/1 Spring - 3/1

You are encouraged to upload your bill earlier than the due date. Remember that the Cooke Foundation requires two to three weeks to process your bills before payment will be sent to your school. In addition, we do not pay late fees, so upload your billing statements as soon as your school makes them available.